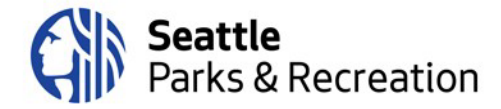

# Agenda Board of Parks and Recreation Commissioners

**100 Dexter Avenue N/Kenneth R. Bounds Boardroom**

**To join the meeting remotely, please [click here;](https://seattle.webex.com/seattle/j.php?MTID=m8fc3118e333690a42b23af48541063fb) or call: +1-206-207-1700 and enter the Access code: 2490 701 2924**

**Thursday, May 11, 6:30 p.m. to 8:30 p.m.**

# **6:30 pm Welcome, Introductions & Land Acknowledgement**

Marlon Herrera, Board of Parks and Recreation Commissioners, Co-Chair

• Consent Items: 4/27/23 Meeting Minutes; 5/11/23 Agenda

## **6:35 Public Comment**

Please sign up ahead of time by emailing [paula.hoff@seattle.gov](mailto:paula.hoff@seattle.gov) before 5:00 pm on Thursday, May 11, 2023. More details below.

## **6:45 Superintendent's Report**

Anthony-Paul (AP) Diaz, Esq., Superintendent, Seattle Parks and Recreation

# **7:05 Parks & Open Space Plan Report**

Oliver Bazinet, Senior Planning and Development Specialist

**7:30 Seattle's Downtown Activation Plan** Rachel Schulkin, Communications Manager

# **8:00 Old & New Business**

# **8:30 Gratitude & Adjourn**

• Next meeting: May 25, 2023

Please contact Ben Burtzos at (206) 733-9599 or via e-mail at [benjamin.burtzos@seattle.gov](mailto:benjamin.burtzos@seattle.gov) as soon as possible to request accommodations for a disability.

### **Webex Meeting Instructions and How to Join the Meeting**

There are three main modes to participate in a Webex event: on a computer using the desktop app, on a mobile phone or tablet using the Webex Meet app, or calling in via telephone.

### **To participate on the computer:**

• When you click the meeting link embedded in the agenda, you will be directed to a registration page, where you will be asked to enter your first and last name and your email address. The event password will be pre-populated.

• Once you enter your information, if you have not used Webex before, your browser will prompt you to install the Webex Add-on or extension. It is a very quick installation, and completely free. Once you have enabled the add-on, Webex should automatically begin the meeting.

*If you prefer not to download the Webex extension/add-in to your browser, you may participate in the meeting via the Webex App on a mobile device (cell phone or tablet) or via the call-in line – see instructions below.*

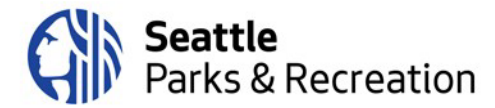

## **To participate via the Webex app on a mobile device or tablet:**

- Download the Webex Meet app from the App store.
- Once the app is downloaded, there are two options to join the meeting:

## **Option 1 – Use Agenda Link**

- Click the link embedded in the agenda to join the meeting, which will launch the Webex Meet app on your mobile device.
- Enter your name and email address when prompted.

## **Option 2 – Enter Meeting Information Manually**

- Open the Webex Meet app on your phone or tablet.
- On the welcome screen, click the green "Join Meeting" button on the left.
- You will be prompted to enter your name, email address, the meeting number and then the meeting password, which are:
	- o **Meeting Number:** 2490 701 2924
	- o **Meeting Password:** ParksnRecBoard (72757673 from phones)

### *To participate via dial-in on a mobile phone or landline (no video):*

- Dial the number listed at the top of the agenda: 1-206-207-1700
- Please enter the meeting number when prompted: 2490 701 2924

• When prompted to enter an attendee ID, hit # again (participants do not need an attendee ID for this meeting).

**Hand-Raising Instructions:** *Participants who have signed up for public comment will be asked to "raise their hands" when their name is called so SPR staff can unmute them.*

### *To raise your hand using Webex on the computer:*

• Click the "Participants" icon on the toolbar in the center bottom of the screen (third from the left, looks like a small person with three horizontal bars)

- When the participant list panel opens on the righthand side of the screen, click the small hand icon at the bottom right corner to raise your hand
- When you have been unmuted and have finished your comment, please click the icon again to lower your hand

### *To raise your hand when participating via phone:*

If you have called in and are participating via phone audio only (not the app or the computer), please dial \*3 to raise your hand when your name is called.

### *To raise your hand on the app:*

• Click on the participant list icon in the top righthand side of your screen (it looks like a small person with three small horizontal bars)

• Click the bottom right-hand hand icon labeled "Raise Hand"

## **Please do not raise your hand unless your name has been called for public comment. This is how SPR staff will know who to unmute to make a comment.**